# HU BEONTRADE **REGISTER & BUY LICENSE**

**T** To subscribe at Beontrade: Enter your " **First name** " and "**Last name**". Enter your " **Email** " (preferably use Gmail). Enter your " **Phone number** ". Enter your " **Username** " (nickname). Enter your " **Password** " and then " **Repeat again** ". Your sponsor's username is automatically registered. Select the box " **I am not a robot** ". Select the box " **I accept the terms & conditions** ". Finally click on " **Create** ". You can now log in to your account! **Pour vous inscrire à Beontrade :** Inscrivez votre " **Prénom** " et votre " **Nom** ". Inscrivez votre " **Email** " (de préférence utilisez Gmail). Inscrivez votre " **Numéro de téléphone** ". Inscrivez votre " **Pseudo** " (username). Inscrivez votre " **Mot de passe** " puis " **Répétez à nouveau** ". Le username de votre sponsor est inscrit automatiquement. Cochez la case " **Je ne suis pas un robot** ". Cochez la case " **I accept the terms & conditions** ". Pour finir cliquez sur " Create "  $\odot$ Vous pouvez maintenant vous connecter à votre compte ! **Para se inscrever na Beontrade:** Preencha os seus " **Nome** " e " **Apelido** ". Preencha o seu " **Email** " (de preferência use Gmail). Introduza o seu " **Numero de telefone** ". Introduza o seu " **Nome de utilizador** " (username). Introduza a sua " **Password** " e depois " **Repita novamente** ". O nome de utilizador do seu patrocinador é automaticamente registado. Marcar a caixa " **Não sou um robô** ". Marcar a caixa " **I accept the terms & conditions** ". Finalmente clicar em " **Create** ". Pode agora aceder à sua conta! **EXT** Para inscribirse en Beontrade. Escribe su " Nombre " y " Apellido ". Escribe su " **Email** " (preferiblemente usa Gmail). Escribe su " **Número de telefono** ". Escribe su " **Nombre de usuário** " (username). Escribe su " **Contraseña** " y luego " **Repita de nuevo** ". El nombre de usuario de tu patrocinador se registra automáticamente. Marque la casilla " **No soy un robot** ". Marque la casilla " **I accept the terms & conditions** ". Por último, haga clic en " **Create** ". Ahora puedes acceder a tu cuenta!

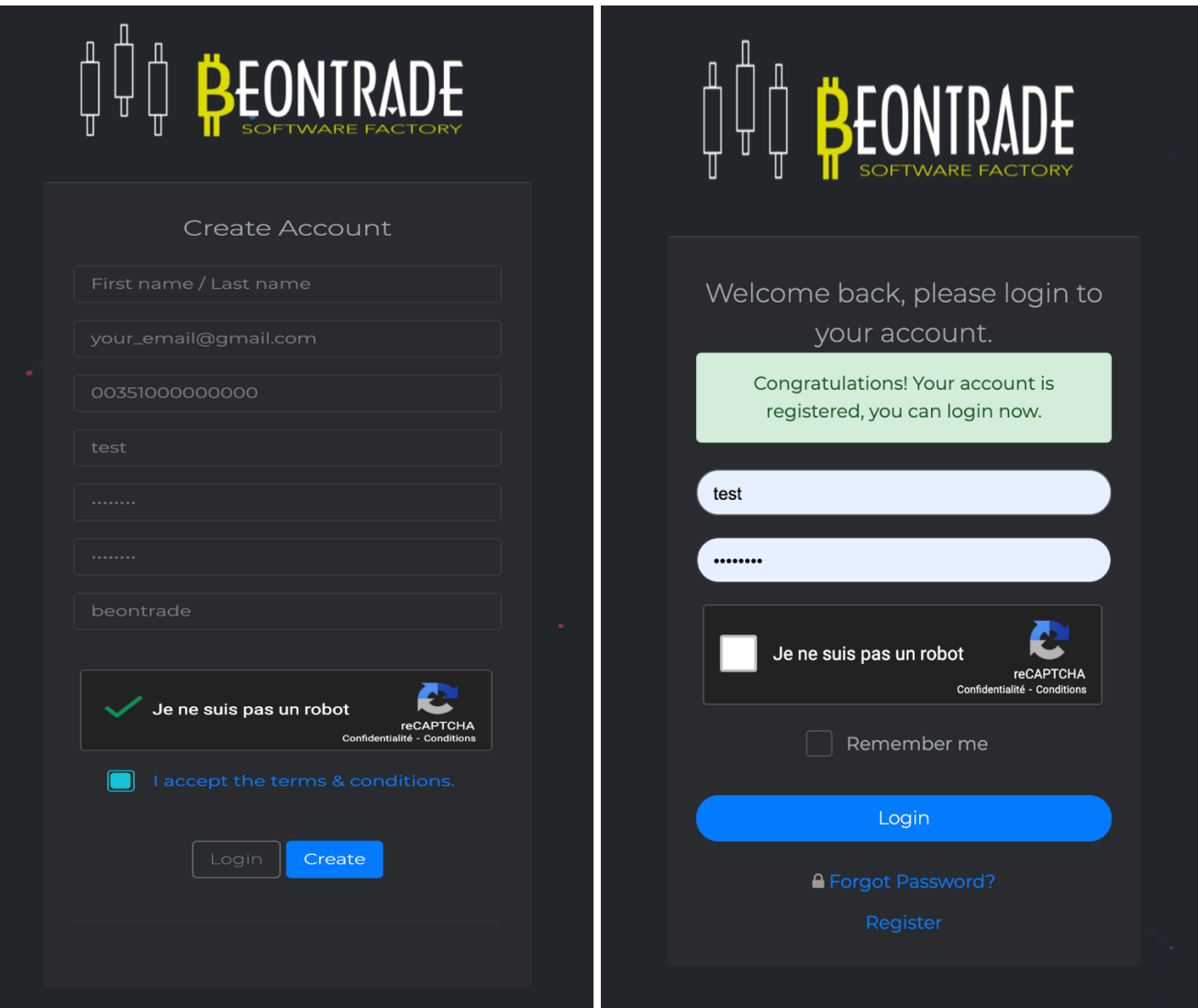

# In the category **Edit Profile > Financial Details**:

Enter the address of your BTC portfolio.

## In the category **Edit Profile > 2FA Enable**:

Secure your account by installing the 2FA security with the Authy application. Keep a printed photo of the code and the code underneath. (https://authy.com/)

# In the category **Edit Profile > User Info**:

Fill in the missing information (Whatsapp / Telegram / …)

# Dans la catégorie **Edit Profile** > **Financial Details**:

Inscrivez l'adresse de votre portefeuille BTC.

# Dans la catégorie **Edit Profile** > **2FA Enable**:

Sécurisez votre compte en installant la sécurité 2FA avec l'application Authy. Gardez précieusement une photo imprimée du code ainsi que le code dessous. (https://authy.com/)

Dans la catégorie **Edit Profile** > **User Info**: Complétez les informations manquantes (Whatsapp / Telegram / …)

## Na categoria **Edit Profile > Financial Details**:

Introduza o endereço da sua carteira de BTC.

## Na categoria **Edit Profile > 2FA Enable**:

Proteja a sua conta através da instalação da segurança 2FA com a aplicação Authy. Guarde uma imagem impressa do código e o código abaixo. (https://authy.com/)

## Na categoria **Edit Profile > User Info**:

Preencher as informaçoes que faltam (Whatsapp / Telegrama / ...)

## En la categoría **Edit Profile > Financial Details**

Escribe la dirección de su cartera de BTC.

# En la categoría **Edit Profile > 2FA Enable**:

Asegure su cuenta instalando la seguridad 2FA con la aplicación Authy. Guarde una imagen impresa del código y del código de abajo. (https://authy.com/)

## En la categoría **Edit Profile > User Info**:

Escribe la información que falta (Whatsapp / Telegram / ...)

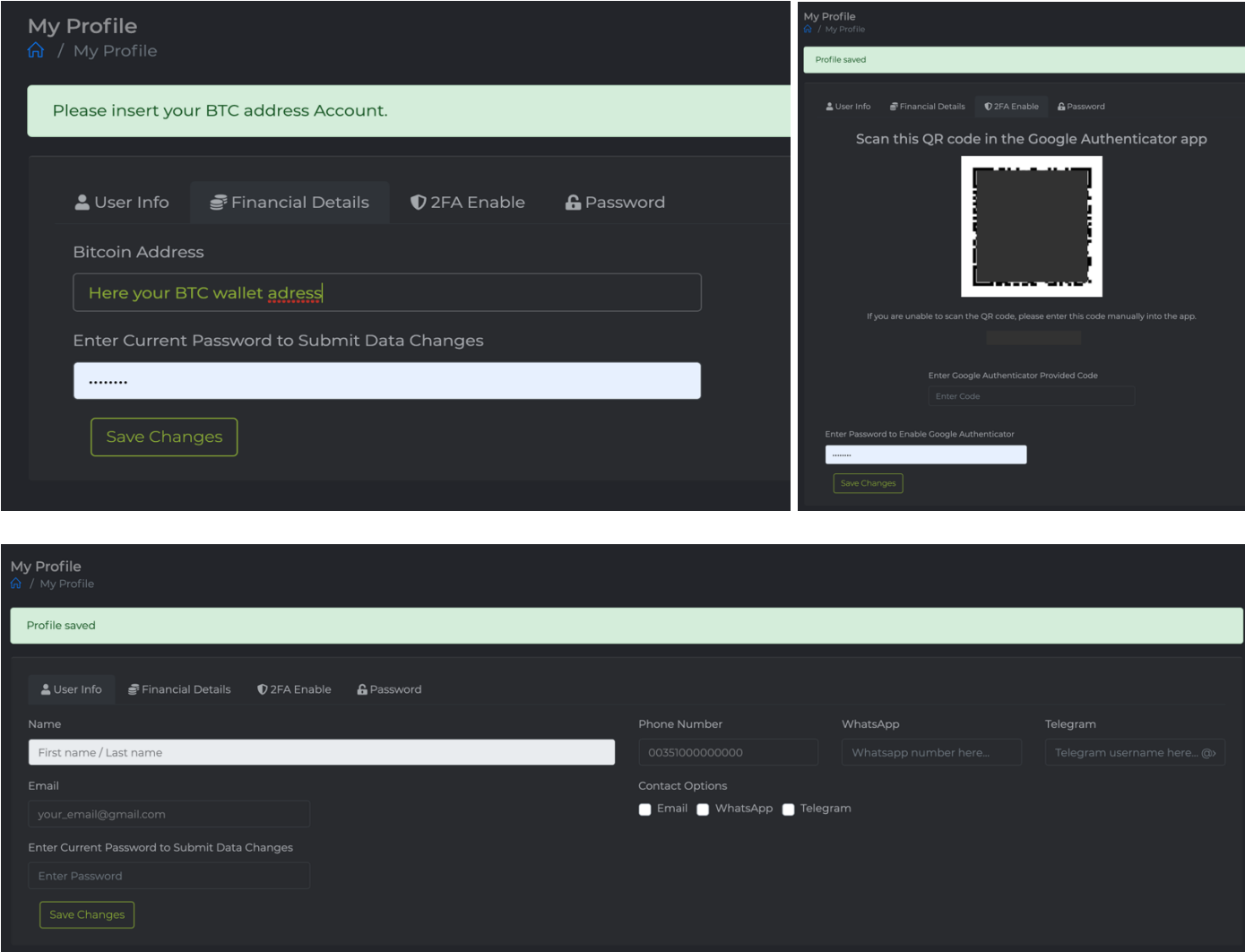

## **IF In the category Purchase License:**

Click on the license of your choice (as an example we take the one at 120\$/year).

A new page appears!

#### NOTE: It is IMPERATIVE to send the EXACT AMOUNT displayed on the screen.

Some platforms and payment processors add their fees to the amount but others deduct them so that it will not be the exact amount that will arrive! As a result, the purchase will not be validated and you will be obliged to return a supplement (by paying back the fees again). So be very careful when you pay!

Once your payment has been sent, you will have to wait for 3 confirmations for your licence to be validated

### Dans la catégorie **Purchase License**:

Cliquez sur la licence de votre choix (en exemple nous prenons celle à 120\$/an).

Une nouvelle page apparait !

## NOTA : Il est IMPÉRATIF d'envoyer le MONTANT EXACT affiché à l'écran.

Certaines plateformes et processeurs de paiement ajoutent leurs frais au montant mais d'autres les déduisent faisant en sorte que ce ne sera pas le montant exact qui arrivera ! Par conséquent, la validation de l'achat ne se fera pas et vous serez dans l'obligation de renvoyer un complément (en repayant à nouveau des frais). Alors faites bien attention au moment du paiement !

Une fois votre paiement envoyé, il vous faudra attendre 3 confirmations pour que votre licence soit validée  $\odot$ 

#### Na categoria **Purchase License**:

Clique na licença à sua escolha (como exemplo, tomamos a de 120\$/ano).

Uma nova página aparece!

## NOTA: É IMPERATIVO enviar o MONTANTE EXATO apresentado no ecrã.

Algumas plataformas e processadores de pagamentos adicionam as suas taxas ao montante, mas outros deduzem-nas de forma que não é o montante exato que vai chegar! Como resultado, a validação da compra não será feita e você será obrigado a enviar um complemento (pagando de novo as taxas). Por isso, tenha muito cuidado no momento do pagamento!

Uma vez enviado o seu pagamento, terá de aguardar 3 confirmações para que a sua licença seja validada

## En la categoría **Purchase License**:

Haga clic en la licencia de su elección (como ejemplo tomamos la de 120\$/año).

¡Aparece una nueva página!

## NOTA: Es IMPERATIVO enviar la CANTIDAD EXACTA que aparece en la pantalla.

Algunas plataformas y procesadores de pago añaden sus honorarios a la cantidad, pero otros los deducen de manera que no sea la cantidad exacta que llegará! En consecuencia, no se hará la validación de la compra y usted se verá obligado a enviar un suplemento (pagando de nuevo los cargos). ¡Así que ten mucho cuidado en el momento del pago!

Una vez que su pago haya sido enviado, tendrá que esperar 3 confirmaciones para que su licencia sea validada.

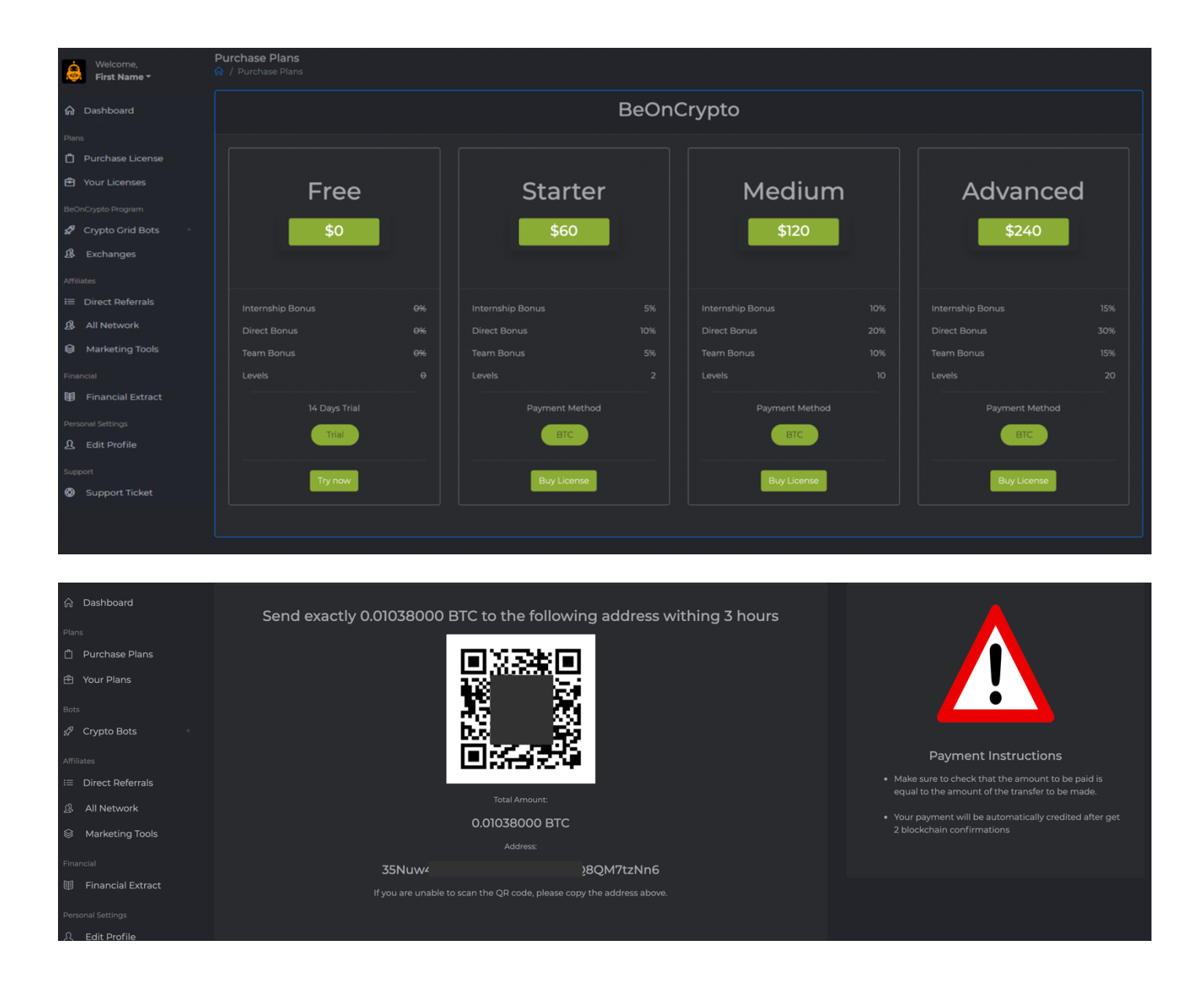